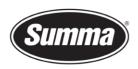

# How to install a driver for a DC5(sx)

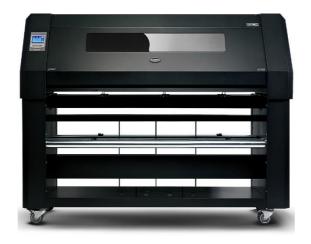

#### Introduction

This document describes how to install the software necessary to drive the a DC5 series printer-cutter.

A **design software** is needed to create a design. Popular design programs are CorelDRAW, Adobe Illustrator, Inkscape, ... Design software is not supplied from Summa.

The design created with one of those design software's need to be sent to the printer-cutter. Before the design can be sent, the design need to be converted in commands understood by the printer-cutter. This is accomplished by the software **Summa ColorControl** (RIP). Summa ColorControl then needs to send the commands to the printer-cutter using a communication port. Depending on the communication interfaces available, and/or the interface used to drive the printer-cutter, different **driver software** needs to be installed.

Transferring the job from the design software to the cutting software can be done by means of a **plug-in**.

 Summa nv
 Tel +32 59 27 00 11
 Fax +32 59 27 00 63
 Email <a href="mailto:support@summa.com">support@summa.com</a>
 Website <a href="www.summa.com">www.summa.com</a>
 Page 1 of 17

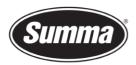

### **Driver software**

#### **USB Interface Connection**

The USB port is located at the rear of the printer-cutter, above the power inlet.

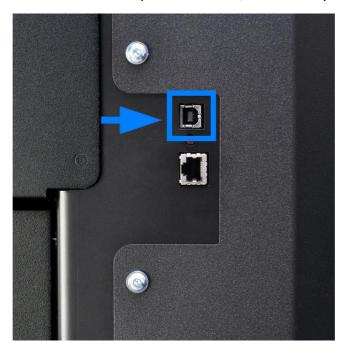

#### **USB Driver Download**

To be able to use the USB interface, a USB driver needs to be installed. This driver is available from the support page of the Summa website:

https://www.summa.com/en/support/software-firmware/

## **Legacy Printer Cutters**

These products are discontinued and no longer available for purchase. Support on those products may still be provided but updates on software/firmware are limited or in some cases discontinued.

| USB Drivers          | Description                                                    | Version    | Date       |
|----------------------|----------------------------------------------------------------|------------|------------|
| 🕹 USB printer driver | USB driver for Summa DC3, DC3 Plus, DC4, DC4sx, DC5 and DC5sx. | 10.0 & 7.0 | 12-01-2017 |
| 🕹 Legacy USB driver  | Summa device driver for Windows XP, Vista                      | 6.4        | 11-01-2016 |

#### **USB Driver Install**

Double click on the downloaded driver to start the install process. Follow the install wizard to complete the install.

 Summa nv
 Tel +32 59 27 00 11
 Fax +32 59 27 00 63
 Email <a href="mailto:support@summa.com">support@summa.com</a>
 Website <a href="www.summa.com">www.summa.com</a>
 Page 2 of 17

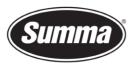

**Summa nv** Rochesterlaan 6 8470 Gistel Belgium

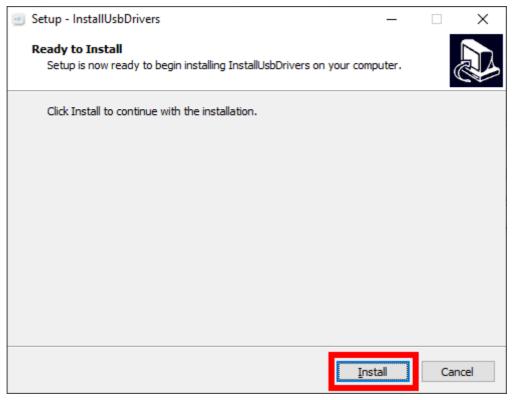

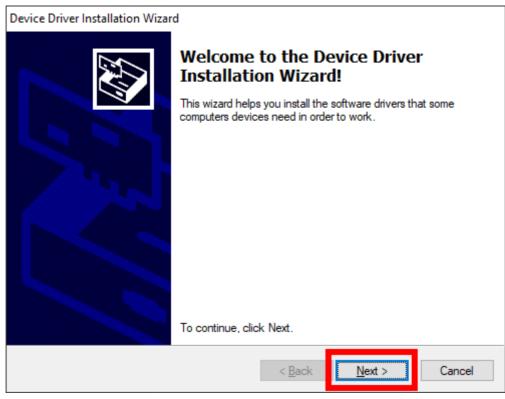

 Summa nv
 Tel +32 59 27 00 11
 Fax +32 59 27 00 63
 Email support@summa.com
 Website www.summa.com
 Page 3 of 17

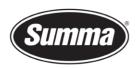

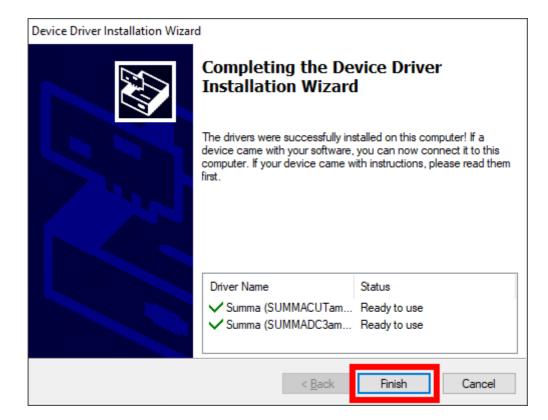

Connect the printer-cutter to the computer using the USB cable.

Switch the printer-cutter on.

Wait until the computer has completed the driver installation process.

#### **USB Port Configuration of the Printer-Cutter**

It is not necessary to load media in the printer-cutter to change the parameters.

Use the below steps to configure the USB class of the printer-cutter:

- Power on the cutter.
- Press [Settings].
- Press [Communication].
- Press [USB class].
- Select "USB port 1", unless multiple printer-cutters are connected to the same computer using the USB interface.
- Press [Apply] to confirm in case another USB port has been selected.
- Restart the printer-cutter in case another USB port has been selected and applied.

 Summa nv
 Tel +32 59 27 00 11
 Fax +32 59 27 00 63
 Email <a href="mailto:support@summa.com">support@summa.com</a>
 Website <a href="www.summa.com">www.summa.com</a>
 Page 4 of 17

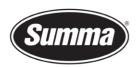

#### **Network Interface**

The network port is located at the rear of the printer-cutter, above the power inlet.

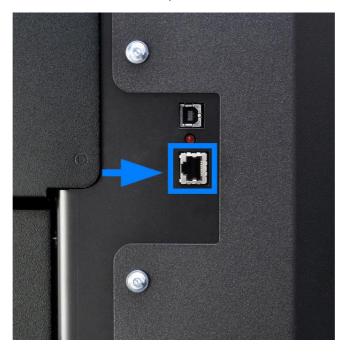

When the cutter is connected using the network interface, you do not need a driver, you have to set the correct settings in the printer-cutter and Summa ColorControl.

#### **Network Port Configuration of the Printer-Cutter**

It is not necessary to load media in the printer-cutter to change the parameters.

Use the below steps to configure the network interface of the printer-cutter:

- Power on the cutter.
- Press [Settings].
- Press [Communication].
- Press [DHCP] to select whether or not the IP address has to be defined by a DHCP server.
- Press [Configure] to enter a static IP address, IP subnet mask, Gateway and DNS servers.
- Restart the printer-cutter to activate the changes made.

 Summa nv
 Tel +32 59 27 00 11
 Fax +32 59 27 00 63
 Email <a href="mailto:support@summa.com">support@summa.com</a>
 Website <a href="www.summa.com">www.summa.com</a>
 Page 5 of 17

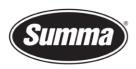

#### **Summa ColorControl**

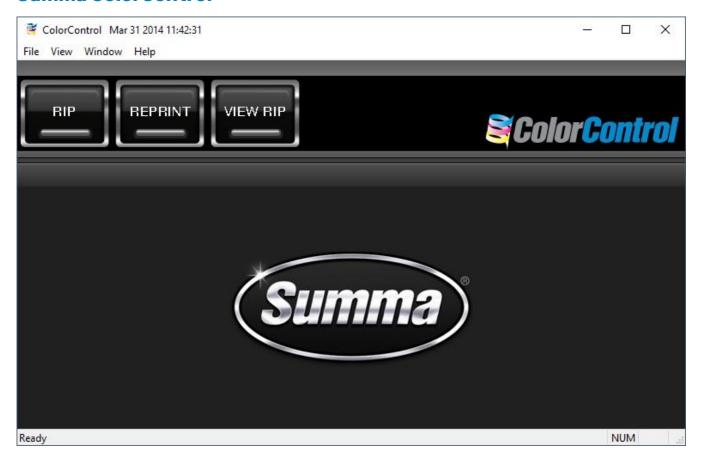

From Windows 7 on, we work with a program called Summa ColorControl.

This program can import PostScript files (EPS or PDF) and then send data to the printercutter. Most design programs are able to generate files in one of those formats.

We do not work with a 'Windows based printer driver'.

 Summa nv
 Tel +32 59 27 00 11
 Fax +32 59 27 00 63
 Email support@summa.com
 Website www.summa.com
 Page 6 of 17

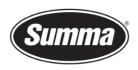

The program *Summa ColorControl* can be downloaded from the Summa support website: <a href="https://www.summa.com/en/support/software-firmware/">https://www.summa.com/en/support/software-firmware/</a>

## **Legacy Printer Cutters**

These products are discontinued and no longer available for purchase. Support on those products may still be provided but updates on software/firmware are limited or in some cases discontinued.

| Software                   | Description                                                                                                    | Version  | Date       |
|----------------------------|----------------------------------------------------------------------------------------------------|----------|------------|
| & WinPlot                  | Cutting program that imports EPS, AI and PDF files: positioning, rotating and scaling possibilities. Supports Vista/7/8/10/11 32-bit & 64-bit, and is compatible with all Summa brand cutters. | 11.8.0.0 | 08-05-2019 |
| Summa ColorControl for DC5 | ColorControl RIP for Summa DC5 printers for windows.  Requires: ColorControl dongle (protection key).                                                                                          |          | 08-02-2018 |

This program works as a 'printer-cutter driver', and converts the design created and exported in EPS or PDF format in commands understood by the printer-cutter.

The manual with the detailed instruction how to use Summa ColorControl can be downloaded from the manuals section of the support page on the Summa website.

| Version | Date       |
|---------|------------|
| 03      | 29-05-2018 |
| 03      | 29-05-2018 |
|         | 03         |

 Summa nv
 Tel +32 59 27 00 11
 Fax +32 59 27 00 63
 Email support@summa.com
 Website www.summa.com
 Page 7 of 17

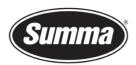

#### Installation

After downloading the Summa ColorControl installer software, double click the file "SetupColorControl\_DC5.exe" to start the installation process.

Click the [Next] and [Install] button until the installation process is finished.

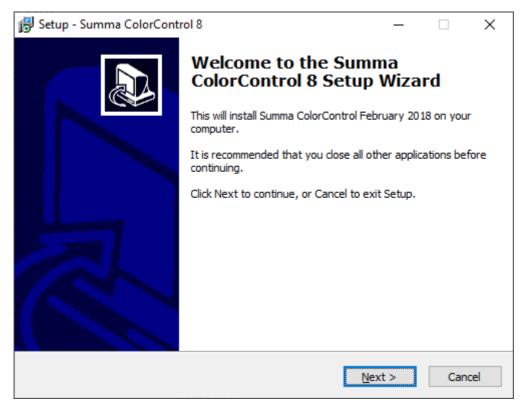

 Summa nv
 Tel +32 59 27 00 11
 Fax +32 59 27 00 63
 Email support@summa.com
 Website www.summa.com
 Page 8 of 17

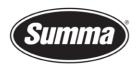

When the option to "Select Additional Tasks" is displayed, make sure the option "Install driver for protection key" is activated.

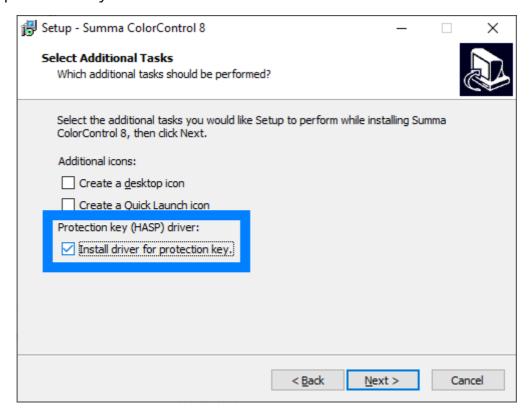

Plug the protection key in a free USB socket on the computer. Wait until all necessary software for the protection key in installed.

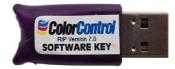

## **Configuration**

To configure *Summa ColorControl* for use with a Summa DC-series printer-cutter do the following:

Start Summa ColorControl.

 Summa nv
 Tel +32 59 27 00 11
 Fax +32 59 27 00 63
 Email <a href="mailto:support@summa.com">support@summa.com</a>
 Website <a href="www.summa.com">www.summa.com</a>
 Page 9 of 17

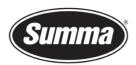

Click [View] – [Preferences].

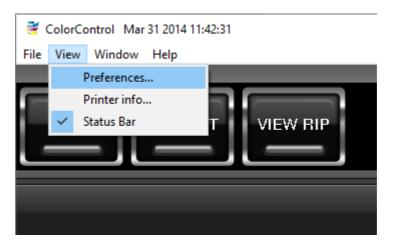

• In the Preferences dialog, click in the "Category" pane on "Summa DC5".

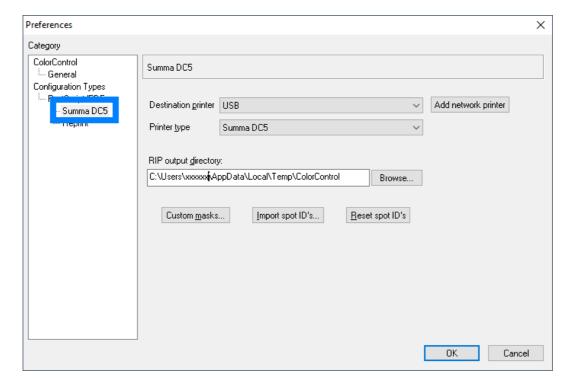

 Summa nv
 Tel +32 59 27 00 11
 Fax +32 59 27 00 63
 Email support@summa.com
 Website www.summa.com
 Page 10 of 17

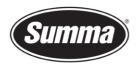

#### **USB Port**

To configure *Summa ColorControl* for use of the USB interface, select the option "USB" in the "Destination printer" dropdown box:

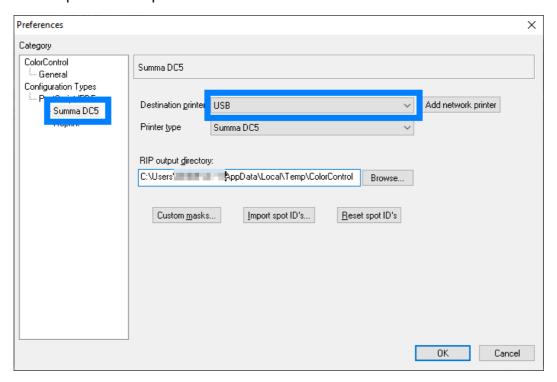

#### **Network Port**

To configure *Summa ColorControl* for use of a network interface, click the [Add network printer] button.

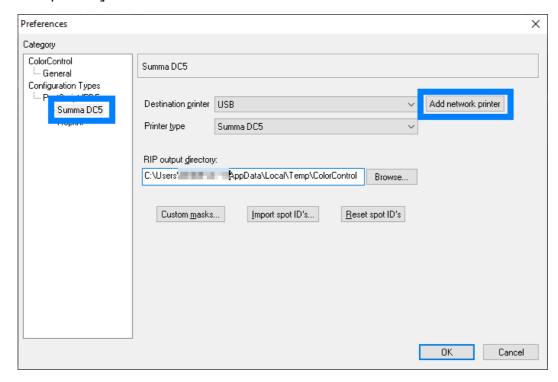

 Summa nv
 Tel +32 59 27 00 11
 Fax +32 59 27 00 63
 Email support@summa.com
 Website www.summa.com
 Page 11 of 17

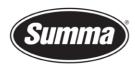

Enter the IP address of the printer-cutter. Click the [Add] button to confirm.

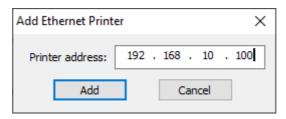

The IP address is then assigned to the printer port to be used.

## **Plug-ins**

There exists also a plug-in for Corel 12->2020 and Illustrator CS1->CC->2020

The *plug-in* can be installed from the software tool Summa Printer Tools for DC5, which is available from the support page on the Summa website.

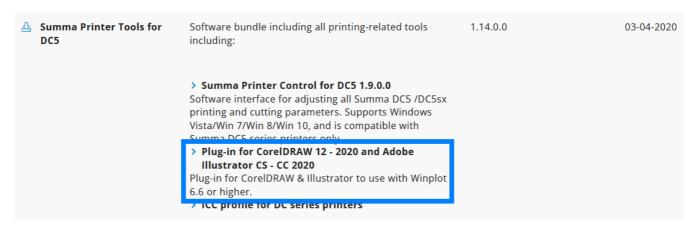

These gets rid of the hassle to export a job from the designing software, and importing the job in Summa ColorControl.

 Summa nv
 Tel +32 59 27 00 11
 Fax +32 59 27 00 63
 Email <a href="mailto:support@summa.com">support@summa.com</a>
 Website <a href="www.summa.com">www.summa.com</a>
 Page 12 of 17

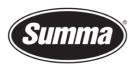

Close the design software, then click on the [Install] button to have the plug-ins installed for the supported versions of CorelDRAW and/or Adobe Illustrator.

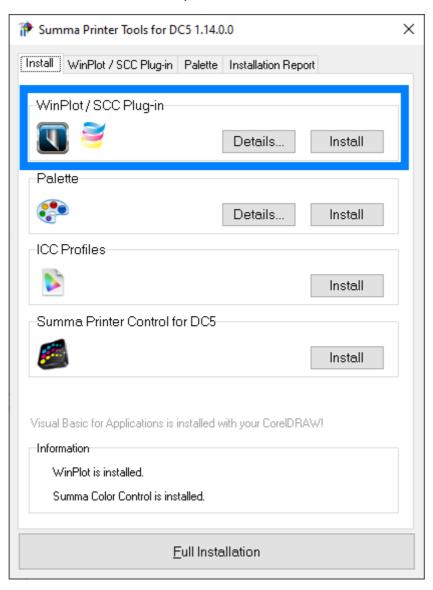

 Summa nv
 Tel +32 59 27 00 11
 Fax +32 59 27 00 63
 Email support@summa.com
 Website www.summa.com
 Page 13 of 17

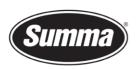

Keep in mind not all versions of CorelDRAW support plug-ins: only the Graphics Suite supports plug-ins:

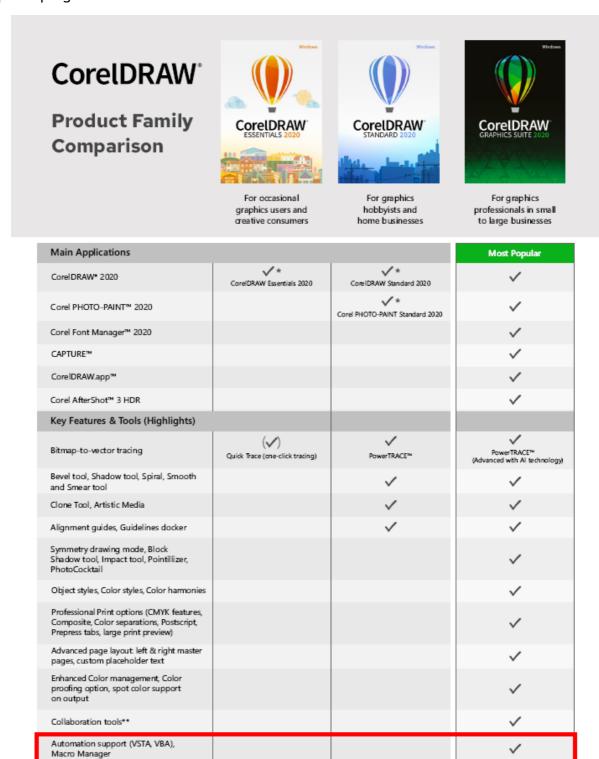

Once the plug-in is installed, the design can be sent to Summa ColorControl from the toolbar (CorelDRAW) or from the File submenu (Adobe Illustrator):

 Summa nv
 Tel +32 59 27 00 11
 Fax +32 59 27 00 63
 Email <a href="mailto:support@summa.com">support@summa.com</a>
 Website <a href="www.summa.com">www.summa.com</a>
 Page 14 of 17

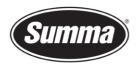

#### **CoreIDRAW**

Four options are available:

- Send the complete design to Summa ColorControl
- Send only the selected objects to Summa ColorControl
- Select the Summa ICC Profile

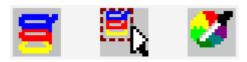

#### **Adobe Illustrator**

Three options are available:

- Send the complete design to Summa ColorControl
- Send only the selected objects to Summa ColorControl

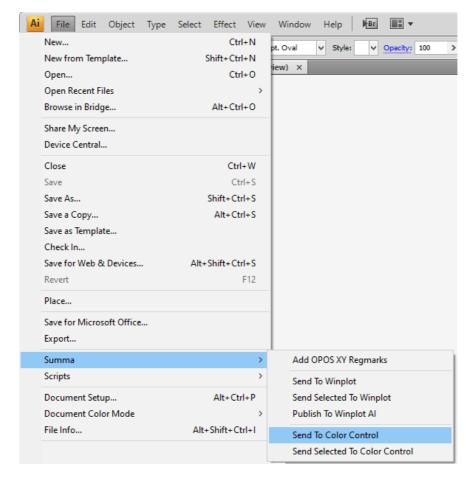

 Summa nv
 Tel +32 59 27 00 11
 Fax +32 59 27 00 63
 Email support@summa.com
 Website www.summa.com
 Page 15 of 17

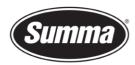

#### **Summa Printer Control for DC5**

The Summa Printer Control for DC5 program basically has the same functions as the control panel.

The program Summa Printer Control for DC5 can used to:

- Control all parameters of the printer-cutter
- Perform tests
- Send files to the printer-cutter
- Upgrade the firmware of the printer-cutter

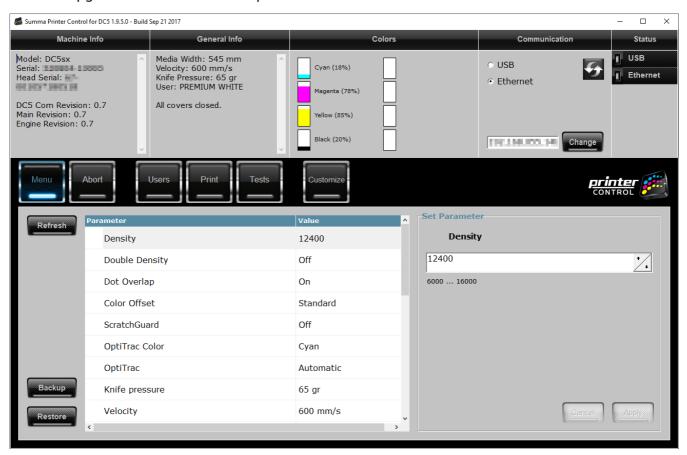

Summa Printer Control for DC5 can be installed from the software tool Summa Printer Tools for DC5, which is available from the support page on the Summa website.

 Summa nv
 Tel +32 59 27 00 11
 Fax +32 59 27 00 63
 Email support@summa.com
 Website www.summa.com
 Page 16 of 17

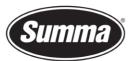

Summa nv Rochesterlaan 6 8470 Gistel Belgium

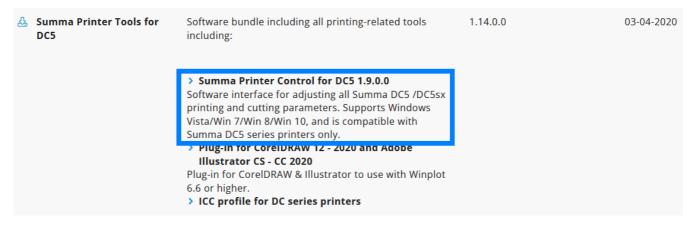

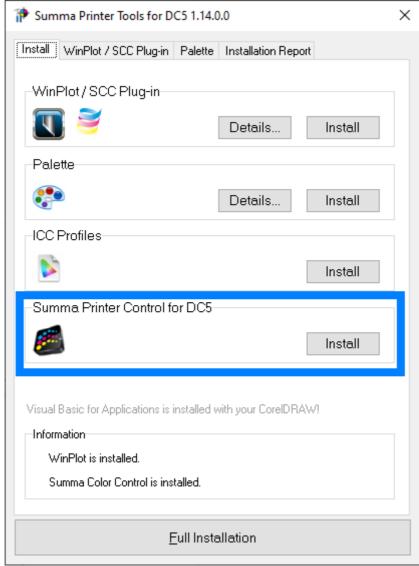

Before the program can be used, the communication interface needs to be selected and configured to match the connection type (USB or Network) and communication parameters.

Revised January 5, 2023

 Summa nv
 Tel +32 59 27 00 11
 Fax +32 59 27 00 63
 Email <a href="mailto:support@summa.com">support@summa.com</a>
 Website <a href="www.summa.com">www.summa.com</a>
 Page 17 of 17